**Magazine of the Apple User Group of Canterbury Inc.**

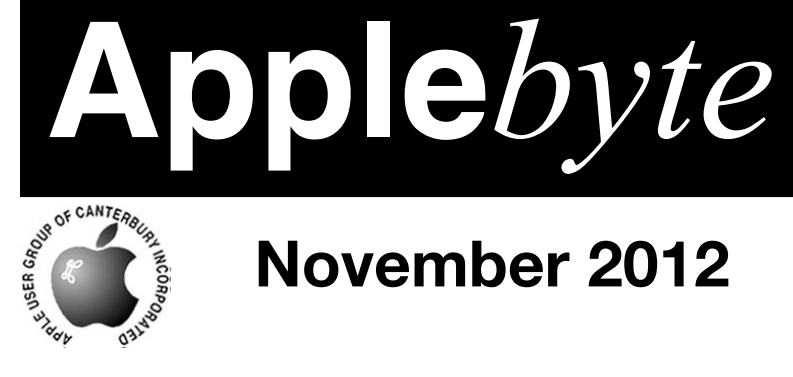

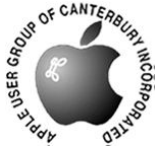

# **November 2012**

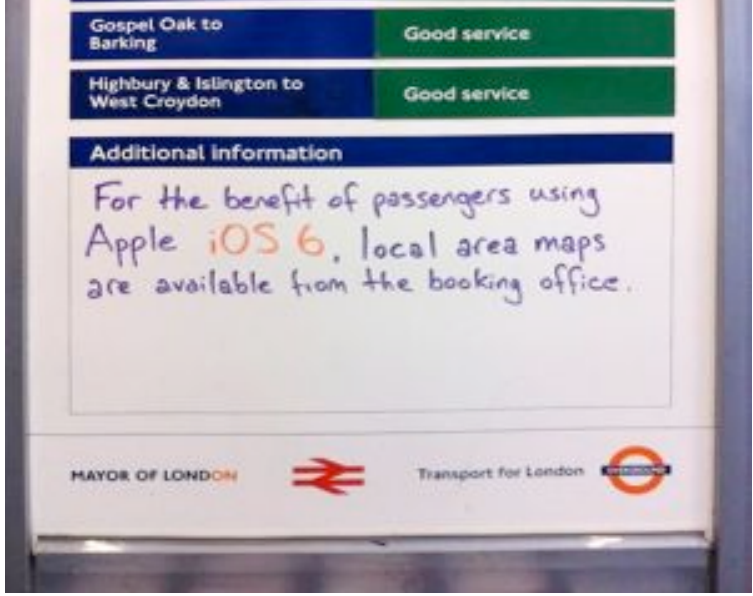

Did iOS 6 have a mapping problem?

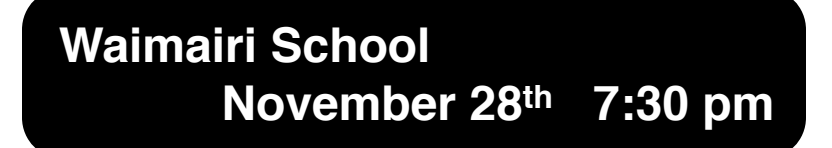

#### **APPLEBYTE** is the monthly magazine of:

Apple User Group of Canterbury Inc.

Submissions for publication are due by the 12th of the month of publication. Please submit all articles to:

**[editor@appleusers.co.nz](mailto:editor@appleusers.co.nz)**

### **Copyright: © 2012 Apple User Group of Canterbury Inc.**

This publication is copyright to the Apple User Group of Canterbury Inc. Individual articles may by copyright to their authors or publishers and are reproduced here with permission.

### **APPLEBYTE Subscriptions:**

Digital (PDF file):Free; email will announce availability to download Printed:\$30 for 11 issues (1 year) including NZ postage.

### **Contents**

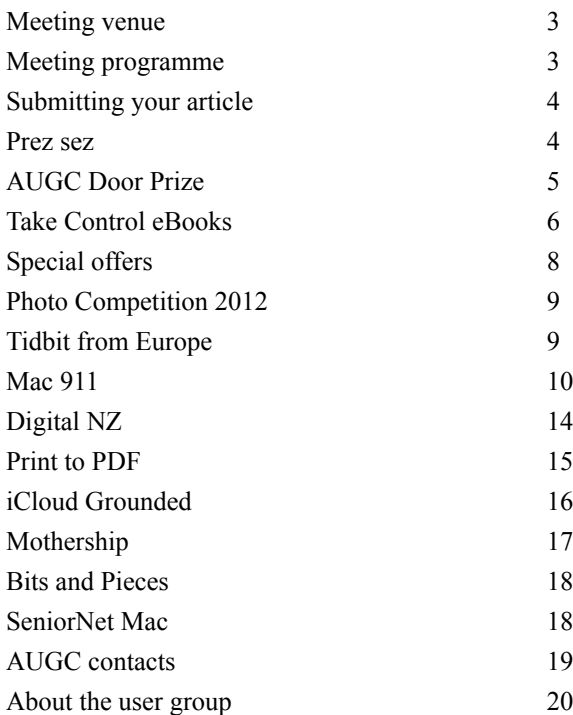

**Applebyte** is produced on an Apple MacPro using Pages software. The magazine is printed by Printing.com (**[http://www.printing.com](http://www.printstop.co.nz)**).

# **Meeting venue**

Meetings are held on the last Wednesday of each month (except December) beginning at 7:30pm, at Waimairi School at the end of Tillman Avenue, off Bligh's Road.

Drinks and snacks are available while we all calm down after the excitement of the meeting.

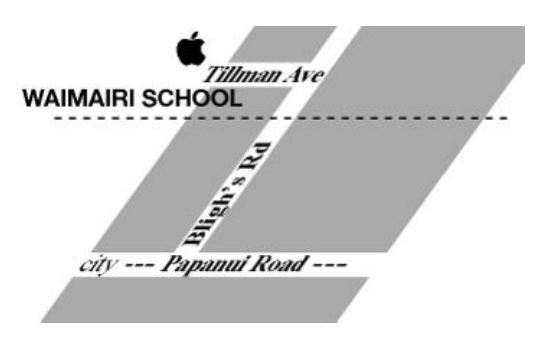

Some members carpool to get to meetings. If you don't have a car and find it difficult to get to meetings, please contact a committee member to arrange transport. Usually there is someone living near you who can offer a lift.

# **Meeting programme**

### **Wednesday 28th November 2012**

### **7:30 Monthly Meeting**

**Please bring a wrapped present (max. \$5) for a lucky dip**

- Welcome and News
- Ouestions & Answers
- Presentation
- Quiz Bart
- Photo Competition: viewing and results
- Lucky Dip
- Xmas Supper

Come along and share your passion for Apple products. Learn about the latest technology, and enhance your skills. And meet with old and new friends over supper. Also remember to try your luck with the evening's door prize. Visitors welcome.

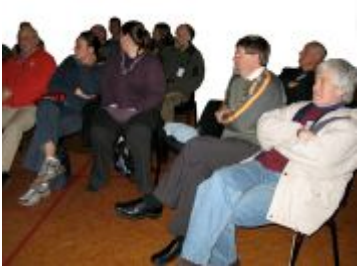

**Applebyte** page 3

# **Submitting your article**

Electronic submissions are preferred (to save wear and tear on my fingers). Just choose whatever format suits and send it to:

#### **[editor@appleusers.co.nz](mailto:editor@appleusers.co.nz)**

One page is roughly 450 words. Most article are less than 4 pages, but longer articles may be accepted if of particular interest or relevance. Please ask in advance if you are planning a longer article.

Please write clearly; short sentences are recommended to help you do this. Use a spell-checker. If you are quoting some other article, please include an acknowledgment of your source.

Pictures can help explain your article, so by all means include one (or more) if appropriate. The format is not important - jpeg, tiff and gif are all fine, but try to provide a high quality image (300 dpi) if possible.

For screen shots, you can use the build-in Apple functions Apple-Shift-3 or Apple-Shift-4, or a utility such as Snapz Pro, available from:

**[http://www.macdownload.com.](http://www.macdownload.com)**

### **Next Deadline: 12 January 2013**

### **Prez sez**

*Noel Strack*

During the year our Committee has brought some great speakers to us, and we've had opportunity to review many new developments in the Apple world. As a consequence we are presented with the problem of trying to cope (mentally and financially) with this new and better and faster and more intuitive gear. How to discipline ourselves to separate what is desirable from what is necessary.

-- However --

The end of the year is just around the corner and with it brings a sudden reminder of all the things that we thought we would do this year.

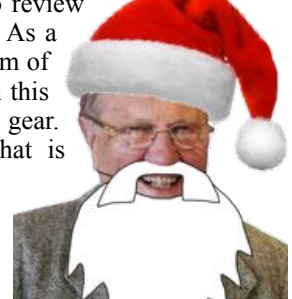

How many good resolutions for 2012 have you put aside for another time? Now is the time to put a quick perspective on what you can do before setting out on your well earned holidays.

Good luck to all your endeavours and enjoy a time filled with blessings for you and your loved ones.

See you all at our end of year evening

### page 4 **Applebyte**

# **AUGC Door Prize**

MacProVideo, a division of NonLinear Educating Inc., has agreed to sponsor 10 Door Prizes to be offered at our next meetings. The first of these was won by Gerry Constable at our last meeting.

macProVideo is a leading producer of high quality tutorial-videos that show people how to use popular Mac software. They are focused on educating new people to help them become better Mac users. As a sponsor, macProVideo.com will provide ten door prizes for our members; each winner gets a 1- Month "Core Library Pass" (retail value of US\$25). This pass provides instant access to macProVideo.com's entire Online Tutorial Library.

With a monthly or yearly Library Pass, you get unlimited access to the entire tutorial library. Stream tutorials to your Mac, PC, and all of your Apple devices when connected to the internet. macProVideo.com provides an intuitive web-based video player that streams each tutorial through your web browser. Alternatively, you are able to purchase individual HD titles to download and watch when off-line.

In addition to personal, education and corporate subscription plans, macProVideo supports Non-Profit Organizations that are dedicated to helping people, particularly kids, learn empowering software skills with free access to the Online Tutorial Library. macProVideo also provides forums where users can discuss problems they are having with the various software products, and get help from other users.

You are invited to have a looks at the macProVideo website, and see what could be of interest to you when you are lucky enough to win one of these door prizes:

#### **<http://www.macProVideo.com>**

*Thanks to macProVideo.com for their support.*

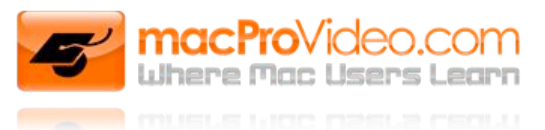

A/V Fundamentals Ableton Live Acrobat After Effects Amplitube Aperture AppDesigner Apple Color Audio Plug-Ins Auto Tune Compressor Cubase Digital Performer Dreamweaver DVD Studio Pro Edius Pro Encore DVD Final Cut Pro Flash Flash Builder FXpansion Game Audio GarageBand Hot Products iBooks Author iDVD Illustrator iMovie InDesign iPhoto iWeb iWork iZotope Lightroom Logic Pro Mac OS X MainStage Media Composer Media Encoder Melodyne Microsoft Office MIDI Moog Motion Music Business Music Theory N.E.D. & N.E.D.i Native Instruments Photoshop Premiere Pro Tools Reaper Reason Record ReCycle R e d m a t i c a Keymap Sibelius Sonar Soundbooth Soundtrack Pro **Spectrasonics**  $S$ tudio & R e c o r d i n g **Techniques** Superior Drummer WaveLab Web Design

**Applebyte** page 5

### **Take Control ebooks**

#### *Adam and Tonya Engst*

Two areas of iOS that still baffle even adept users are email and networking. So we are pleased to bring you two new ebooks that tackle those topics and wrestle them into submission: "*Take Control of Mail on the iPad, iPhone, and iPod touch, Fourth Edition*," by Joe Kissell, and "*Take Control of Networking & Security in iOS 6*," by Glenn Fleishman.

In 10.8 Mountain Lion, Apple replaced the long-standing iChat program with Messages; so we asked networking guru Glenn Fleishman to explain how you can bend Messages to your will. Also, on an entirely unrelated note, we've just updated Joe Kissell's innovative "*Take Control of Thanksgiving Dinner*" ebook.

All these books are normally US\$10, but you can buy them for 30% off with your MUG discount - that's US\$7 each.

#### **Take Control of Mail on the iPad, iPhone, and iPod touch**

"*Take Control of Mail on the iPad, iPhone, and iPod touch, Fourth Edition*" by Joe Kissell: This 113-page book is essential reading for anyone who plans to use an iOS device for email - the real world of email isn't always simple. In it, Joe helps you develop a successful mobile email strategy for iOS 6, ensuring that you know where your email is (and is not), that you can file it away successfully, and that you can find it later with a search. The book includes advice and directions for how best to set up your accounts, receive email, and read and send messages, all while taking into account the limitations of the iOS Mail app, and how it integrates with the unusual features of Gmail (like Priority Inbox) and iCloud (like archiving and new @icloud.com addresses). And since even a properly set up account sometimes has trouble, Joe explains how to diagnose and fix a number of common email-related problems in iOS.

### **Take Control of Networking & Security in iOS 6**

"*Take Control of Networking & Security in iOS 6*," by Glenn Fleishman: iOS devices are fundamentally communications devices, and thus rely heavily on Internet and other network connections. But since networking requires interacting with an unpredictable outside world, it's far more confusing and error prone than other aspects of iOS. For those who want to know more about iOS networking, whether out of sheer curiosity, a desire to solve your own problems without a time-consuming trip to an Apple store, or because you are the de facto tech support department for friends and family, this ebook has the detailed information you need. Glenn discusses handling hotspot portal pages, creating secure Wi-Fi connections, signing up for the right cellular data plan, setting up a mobile hotspot, conserving cellular data, connecting Bluetooth peripherals, protecting personal data, and using Find My iPhone and other remote tracking software.

### page 6 **Applebyte**

### **Take Control of Thanksgiving Dinner**

"*Take Control of Thanksgiving Dinner*," by Joe Kissell: Nervous about hosting Thanksgiving for friends and family? If you're familiar with the Take Control series, you probably have a few of Joe's technical books lying around. What you might not know, however, is that Joe loves to cook (and eat). Long ago, Joe combined his technical writing skills with his culinary interests to create this ebook, which walks you through all the steps involved in planning and cooking a full Thanksgiving feast. It's a tour de force of technical explication, and one that we and other Take Control authors rely on year after year. We just finished a minor update to to this ebook (aimed at modernizing the EPUB formatting for iOS devices), just in time to help any cook ease this year's Thanksgiving preparations.

### **Take Control of Messages in Mountain Lion**

In 10.8 Mountain Lion, Apple replaced the long-standing iChat program with Messages, which takes its interface cues from the iPad version of the program. Although Messages looks easy, many people have had trouble understanding how to integrate different chat services and Apple devices, now that messages can appear on Macs, iPhones, and iPads.

For instance, should you use iMessage or AIM to chat with your friend? What if he's home on his Mac or out while using his iPhone? Can you add someone else to the chat? What if you want to switch to an audio chat? To video? For video, should you use Google Talk or FaceTime? And so on. The mechanics may be simple, but the setup and human interactions are anything but.

To bring some sense to the situation, we asked networking guru Glenn Fleishman to explain how you can bend Messages to your will, and the fruits of his labor are now available for in the 113-page "*Take Control of Messages in Mountain Lion.*"

With this ebook in hand, you'll discover:

- The difference between SMS, instant messaging, and iMessage plus why you should care.
- How to convert your iChat experience to the brave new world of Messages.
- In an iMessage account, how to configure which email address(es) and iPhone number(s) should receive messages on your Mac.
- How to send messages and set your online status with an eye to etiquette and conventions.
- How to exchange photos, videos, business documents, and other files via Messages.

Check out the whole range of ebooks from Take Control at: **<http://www.takecontrolbooks.com>**

and enjoy 30% discount when you use the user group discount. (Contact Peter for the discount code.)

*Thanks to TidBITS Publishing for their support.*

# **Special offers**

*Peter Fitchett*

**Note: These specials are available to all user group members. Contact Peter [\(web@appleusers.co.nz\)](mailto:web@appleusers.co.nz) for access or coupon codes.**

### **Atomic Training Video Tutorials**

Atomic Training (**<http://www.atomictraining.com>**) offers online video tutorial courses on over 150 software applications, including training on popular Apple®, Microsoft®, Adobe®, and Google™ products. You can quickly build your technology skills in word processing, data management, graphic design, desktop publishing, web development, video production and others with Atomic Training.

All Apple user group members can save 20% off a 1-year license at \$79.99 (US), regularly \$99.99 (US).

To request a free 7-day trial, visit:

**<http://unbouncepages.com/atomictraining-apple-users/>**

This offer is valid through **December 31, 2012**.

### **Dolly Drive Revo backup/sync/storage**

Get 100 GBs free to test out the new Dolly Drive. All Mac user group members are invited to see the backup, sync, store and clone power of Dolly Drive with a free, 100 GB, 30-day trial (no credit card required).

See why the Dolly interface is not only elegant and Mac-ready, but does more to protect your data and give you easy anywhere access on iPhones, iPads and other computers than any other cloud service.

Additionally, just for the Apple user group community, when you convert your trial account to a subscription, you will save 33% on your one-year plan.

Visit their website to get started today:

```
http://www.dollydrive.com
```
This offer is valid through **December 31, 2012**.

**Note: These specials are available to all user group members. Contact Peter [\(web@appleusers.co.nz\)](mailto:web@appleusers.co.nz) for access or coupon codes. For further specials, see our website.**

page 8 **Applebyte**

# **Photo Competition, 2012**

The categories the devious AUGC committee has devised for the photo competition this year:

- 1. Panorama
- 2. Collage
- 3. A photograph "after" a famous artist eg: Dali, Picasso, Don Binney or some other. Use software to bend the clocks or similar.
- 4. Time lapse video -use your digital camera to produce a time-lapse movie. If you saw Tony Mander's demo earlier this year, you will know what we are talking about.

Get your creativity juices flowing now and use your computer, iphone, ipad or digital camera and some aspect of photography to create.

*Deadline* November 21, *emailed to* **[judge@appleusers.co.nz](mailto:judge@appleusers.co.nz?subject=)**.

If you prefer to use more traditional hands-on techniques, just scan or photograph the result.. If the file size is greater than 10MB please contact the President to make alternative delivery arrangements.

The aim is to make use of the computer but we won't penalise anyone who doesn't, as panoramas can be completed inside a digital camera and a collage could use pieces of your own photographs chopped up on paper (as Sally Mason teaches on her courses).

# **Tidbit from Europe**

Greetings from the other side of the world. I am enjoying two weeks in UK visiting family (some of whom I haven't met before) and friends (alas only a few; phoning many though), before flying to Greece in two days time to play in the World Senior Chess Champs again. Hope to improve on my earlier effort. After that I'll see a little of Greek history and country, then return to UK for a few days before flying home. All this made possible because I have sold my car rental business and panelbeating business, and am a free man!

I am taking my Macbook Air with me everywhere. It has no sound, but that doesn't matter as all I use it for is accessing the internet for news and other things, receiving email, and recording chess games and analysing them. I don't need sound for any of this.

Friends here are using iPads, and love them. I haven't got to try one yet. Perhaps in the new year?

Nigel

### **Mac 911**

#### **How to share family contacts**

*My wife and I have separate Apple IDs and would like to share contacts via iCloud. How should we set up iCloud to achieve this? Right now we never seem to be able to access all of our contacts.*

I can offer a couple of solutions. We'll start with iCloud.

**iCloud** doesn't allow you to share contacts between accounts. You can't, for example, create a group of contacts within your iCloud account and then tick off a little box marked "Make these contacts available to my spouse as well." What you have to do is create an additional iCloud account that you share.

To do that on an iOS device simply navigate to Settings > Mail, Contacts, Calendars; and tap Add Account. Tap iCloud and create a new Apple ID.

On the Mac, go to System Preferences  $>$  Mail, Contacts & Calendars; click the Plus (+) button at the bottom of the window, click iCloud, and click Create Apple ID. (Or, if you've already established that new ID on another device, just enter the Apple ID email address and password and click Sign In.)

Once you've obtained that ID, add it to every device you intend to use to share contacts. In each case, enable contacts syncing for the new account. Now when you open the Contacts application on your Mac or the Contacts app on an iOS device, you'll see your new iCloud account listed. Any contacts that you want to share should be added to this account. In cases where you don't want to share particular contacts, simply leave them in (or add them to, when creating new contacts) the account tied to your personal iCloud account.

**Gmail contacts** is another option. And it works similarly. Create a Gmail account that the two of you will share. On your iOS devices go to Settings > Mail, Contacts, Calendars; tap Add Account, tap Other, and tap Add CardDAV account. Configure the sheet that appears to read:

**Server:** google.com

**User Name:** The email address for your shared Gmail account

**Password:** That account's password

**Description:** Something along the lines of *Shared Google Contacts*

You'll then want to import your shared contacts into this Google account, which you can do on your Mac by launching Contacts, selecting the contacts you want to add to Google, and dragging them to the Gmail account you've created. Do the same with your wife's contacts. If you like, just click on the Plus button next to the Google entry in the All Contacts area to create a new group, which you can use to help manage your shared contacts—Our Friends and Our Relatives, for instance. Your

### page 10 **Applebyte**

contacts will be uploaded to Google and synced with other devices that you've configured to use this account.

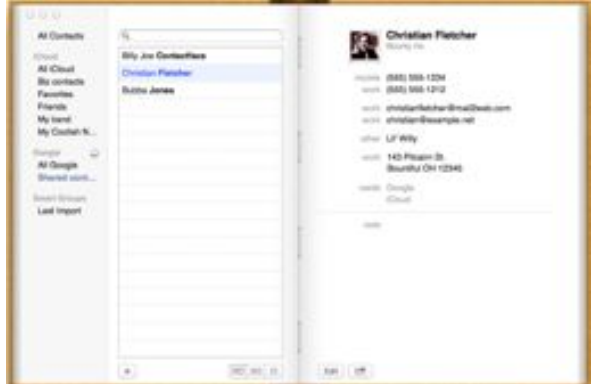

Contacts with both iCloud and Google accounts

Note that when using this method, any new contacts that you create on an iOS device will, by default, be added to your iCloud account, not Gmail. But you can rectify that. Go to Settings > Mail, Contacts, Calendars; swipe down to the Contacts area, tap on Default Account, and in the resulting screen, tap on your Gmail account. Until you change this option back to iCloud, any new contacts you create will be added to your Gmail contacts.

### **Having it all: Accessing files from the road**

*I'm planning to be away from my home (holidays at last!) for a couple of weeks but will take my MacBook Pro and iPad with me so I can work while traveling. What's the best way for me to arrange things so I have access to my files and can share them between my computer and iPad?*

With the prevalence of cloud storage and mobile devices lots of people are interested in the most efficient ways to share their work. There is no one right answer but I can sketch out some of your options.

**The digital hub:** If you've used a Mac for awhile you may recall Apple's "digital hub" strategy. The idea is that the Mac operated in an octopudinal way, where you'd tether your various devices to it and manage all your stuff with your computer—no cloud necessary as everything you needed was on your computer.

There's no crime in continuing to manage your stuff this way. Just copy all the files you could possibly need to your Mac. Should you wish to put some of those files on your iPad, attach the iPad to your laptop with its syncing cable, launch iTunes, select the iPad in iTunes' Source list, click the App tab in iTunes main window, move down to the File Sharing area, select the app you want to share files with (Pages, for example), and drag the compatible files you want to sync into the sharing area. They'll be copied to the iPad and available from within the app you chose.

One of the attractions of iOS devices in this regard is that—unlike with other kinds of media—iTunes won't throw a fit if you've jacked in an iPad, iPhone, or iPod touch that a particular Mac isn't synced with. Apple wisely allows "unknown" iOS devices to be plugged into any Mac for the purposes of file sharing.

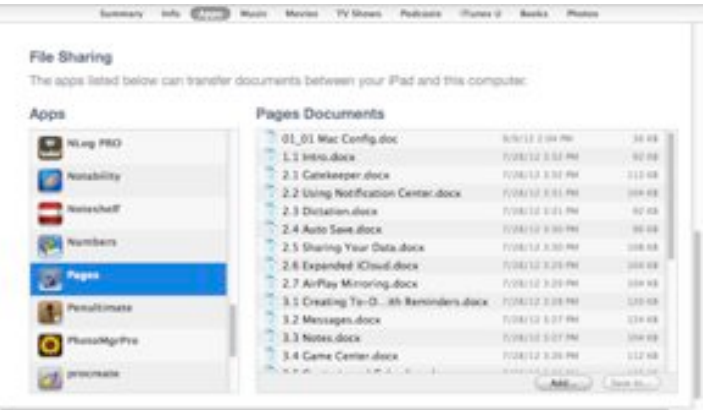

Add files to your iPad within iTunes' File Sharing area

The shortcoming of the digital hub is that you're stuck with whatever you've brought along with you. If you've forgotten a file or traipsed off on an outing with just your iPad in hand without syncing an important file to that device, you're largely out of luck.

**iCloud:** If you're running Mac OS X Mountain Lion on your Mac and iOS 6 on your iPad, you likely have an iCloud account. With iCloud's document sharing it's difficult to not share certain kinds of files to Apple's cloud service as applications such as Pages, Numbers, Keynote, and TextEdit choose iCloud as their default location for saving. As long as you have an Internet connection, any files you've created in these applications and saved to iCloud will be available to your laptop and iPad provided that you have copies of the host applications on these devices.

The problem with iCloud storage is that it's limited to a few Apple applications. If you have files of other types, iCloud is no help to you.

**Online storage:** For the greatest cloud flexibility you'll look to services such as Dropbox, Google Drive, or SugarSync. With a Dropbox account you get 2GB of free storage plus 500MB of additional storage for everyone you refer to the service. Google Drive and SugarSync each offer 5GB of free storage. All three services allow you to purchase additional storage. They also all offer iOS apps for accessing your stored files.

While you can use those apps to get to your files stored in the ether, I'm a fan of the \$5 GoodReader app. GoodReader can download and open many files stored on these services. And when it can't, its handy Open In command lets you open files in an app that can deal with them—for

### page 12 **Applebyte**

example, you can open EPUB files in iBooks or move many image files to the Photos app. GoodReader is a must-have on my idevices.

**Back to your Mac:** Fat lot of good an online storage service does you if you've neglected to upload the files you need to that service before you've taken off for the gentle slopes of Lower Slobenia. For this very reason I make sure that I can remotely reach my Mac.

Apple offers its Back To My Mac service that lets you view and control a remote Mac. In such a scenario you could then add the files you want to Dropbox, Google Drive, or SugarSync, or play it old-school and simply email the files you need to yourself. When Back To My Mac works it can be wonderful—particularly since it can use the *Wake on Demand feature* supported by latish-model AirPort Base Stations and Time Capsules running firmware 7.4.2 or later. Without going into great detail about Wake on Demand, this means that even if your Mac is asleep (but, on a laptop, with the lid open) you can wake it remotely and access your files. (Read **<http://support.apple.com/kb/HT3774>** to see how your Mac supports this feature.)

One difficulty is that Back To My Mac works best with one of these Apple routers and if you don't have one (or find that Back To My Mac simply doesn't work even with Apple's hardware) you could be in the soup. In addition, you can't use Back To My Mac from an iOS device.

Fortunately there are other ways to access your Mac. Because I'm a cheapskate and it works, I favor the free version of *LogMeIn*. You can use it to access a remote Mac from an iOS device as well as a computer. It works this way:

Register an account with LogMeIn (**<https://secure.logmein.com/UK/>**) and download the Mac server client to your home or office Mac. When you're planning to be away, fire up that server and leave your Mac running. (You won't be able to access it if the Mac is asleep.)

When you want to access your remote Mac from your laptop, point your web browser at the LogMeIn web site, log in, and, using the LogMeIn plug-in, log into your Mac.

If you're using an iOS device, download the free LogMeIn app. Launch the app, enter the email address and password associated with your LogMeIn account, and in a short time you should see your Mac's screen. Use the recommended gestures to navigate around your Mac, locate your files, and place them somewhere you can retrieve them.

As you can see, there are many ways to attack this problem. I'd suggest using a combination of these techniques. Do so and you should never be without the files you need.

*Thanks to Christopher Breen and MacWorld for permission to reproduce these tips and hints.*

# **Digital NZ**

Terralink, a former state-owned enterprise, is planning to map New Zealand in 3D - a project named StreetCam3D. All New Zealand streets will be filmed and scanned in 3D over the next two years using a truck capable of recording the position and appearance of every object within 100 meters with "pinpoint accuracy". This could make Google Streetview look old hat because of the use of a technology called LiDAR (Light Detection and Ranging), also sometimes known as "laser radar". Using this, the specially-imported truck can capture up to 1.33 million points of location data, in every direction, every second.

Terralink said that, along with high-resolution imagery, the data would provide a "near perfect model" of the street environment that engineers could use to undertake almost any analysis from their desktop.

"Our plan is to capture the full 126,000 kilometres of roads. We'll start off with the major cities; Wellington, Auckland, Christchurch and Dunedin and the state highways in between and then we will move out to the regions."

Unlike Google, Terralink won't be giving away all its StreetCam3D street-scape for free online. Some footage may go on the web, for example to help people research homes through its property information website, Zoodle.co.nz, but Terralink hopes to sell much of the data it collects to the likes of utilities and local government.

Uses could include helping to plan the \$3.5 billion ultrafast broadband network, or reducing the need for manual surveying. Following an earthquake response organisations could compare and analyse 'before' and 'after' data, to determine for example, the lean of a building, without

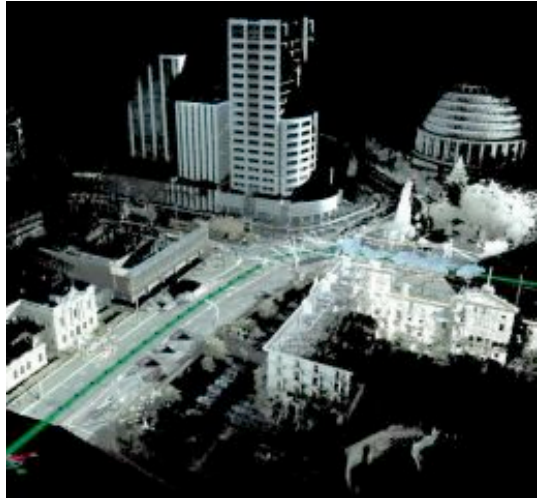

having to put ground teams at risk (after the roads are sufficiently cleared, of course).

StreetCam3D would let desk-bound engineers check the condition of road surfaces, buildings, power lines or the encroachment of trees "all within an accuracy m e a sur e din millimetres"; possibly generating millions of dollars of business benefits.

page 14 **Applebyte**

# **Print to PDF**

*AUSOM*

To make a PDF from any document you're working with, OS X provides a method that is simplicity itself. Start by issuing a Print command just as though you want to print the document. In the Print dialog, instead of clicking the Print button, look for one labelled PDF and click that instead. You'll see a menu, with the item '*Save as PDF*' near the top. Choose this to set a destination for your PDF and there you are ... almost.

Any PDF creation process involves a compromise between file size and quality, and OS X tends to err on the side of high quality, which doesn't suit some users' needs. In the PDF menu in Lion and Mountain Lion at least, besides the usual '*Save as PDF*' you'll find '*Compress PDF*' which does just that before saving the PDF. Sadly this filter produces rather poor quality PDFs, small though they may be. We need better control.

This issue can be addressed with the use of 'Quartz filters', which set a different size/quality balance. These filters may be applied to PDFs opened in Preview, using Preview's Export menu command. Here's how:

The Quartz filter '*Reduce File Size*' is stored in the folder *HardDisk/ System/Library/Filters*. Open this file with TextEdit and locate the two parameters 'Compression Quality' and 'ImageSizeMax'. The corresponding values are 0.0 and 512, which explains why the resultant quality is poor.

Copy this file to the Desktop and make two further copies of it. Name the three files Reduce File Size Good, Reduce File Size Better, and Reduce File Size Best.

Now change the parameter values of these files to: 0.25, 0.5 and 0.75 (respectively) for Compression Quality and 842, 1684 and 3508 (respectively) for ImageSizeMax. (These sizes are equivalent to A4 paper size at 72dpi, 144dpi, and 300dpi.)

Next, change the text string 'Reduce File Size' in the third last line of each file to match its file name. These names are what you will see in the Quartz Filter pop-up in Preview's Export dialog.

Finally, save your three new files into the folder *HardDisk/System/ Library/Filters*. (You'll need to provide your login password to do this.) Restart the Mac. [Note: you have just made some new Quartz filters!]

Now whenever you export a PDF from Preview, the Quartz Filter menu in the Export dialog will allow you to choose one of four settings for file size versus quality. You'll need to experiment to determine which are appropriate for your particular needs, but even 'Best' will reduce document size substantially while exhibiting near- original quality.

Note that there is a shortcut:. Issue the Print command in the originating application and click the PDF button in the Print dialog. Instead of choosing '*Save as PDF*' from this menu, choose '*Open PDF in Preview*'. Then use Preview's Export command and select the desired Quartz filter.

### **iCloud Grounded**

iCloud is actually located securely on the ground - in a giant computer data center such as Apple's new facility in Maiden, North Carolina. The computers (and disks) are all there and busily at work burning enough electricity to power a reasonably-sized town. In an endeavour to provide a 'green' facility, Apple will be generating its own power from renewable resources. The bulk, some 40 megawatts, will come from two solar farms, with an additional 5 megawatts from an on-site fuel cell.

Documents indicate that Apple plans to complete installation at the first solar farm (across the street from its data center) by November 1, with operation set to commence by December 21. While solar panel installation appears to already be nearly complete, it is unclear if Apple is ahead of schedule on the project, as there is undoubtedly additional infrastructure work that will be required before the solar farm becomes operational.

So what does 100 acres of solar panels look like?

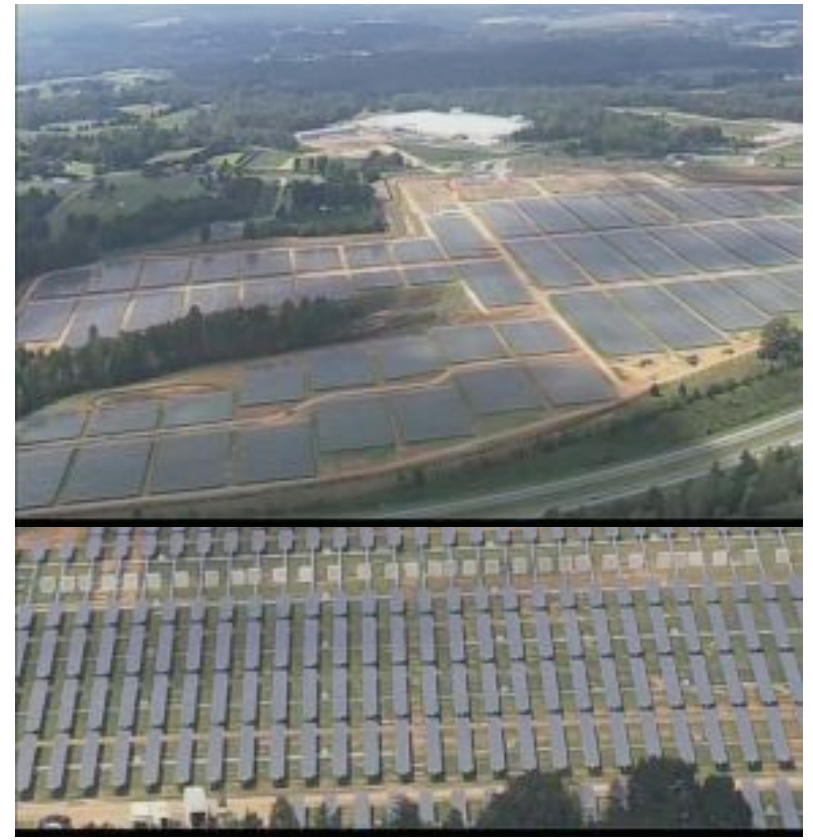

page 16 **Applebyte**

# **Mothership**

Of course, data centers are not the only things that require loads of electricity. Apple's new "spaceship" campus in Cupertino is scheduled to start construction, and a few more details are "leaking" out to the more curious.

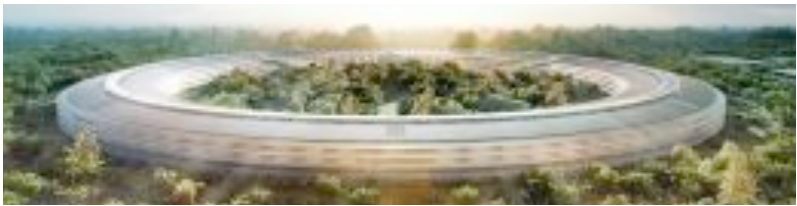

*The roof - solar panels, of course*

When the campus is completed in 2015, it will house more than 12,000 employees in more than 2.8 million square feet on four levels. Additional structures are planned for the site, with a café and restaurant, fitness center, covered parking and a corporate auditorium with room for 1,000 people.

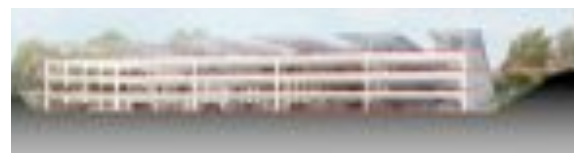

*Parking building and doesn't that look like solar panels on the roof?*

*And the windows aren't just windows either - of course. (but not solar panels either)*

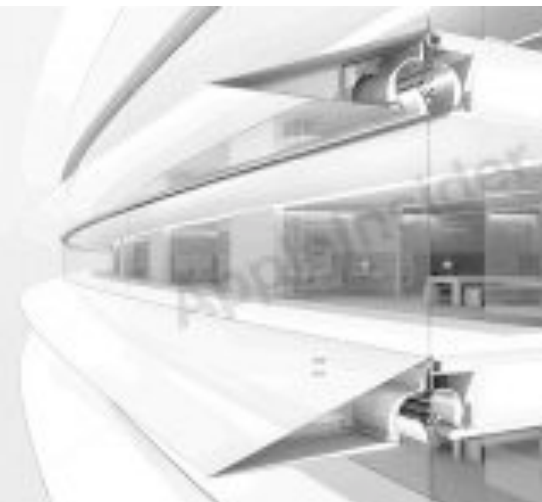

### **Bits and Pieces**

#### **Search Engines**

You are all familiar with Google, and probably also Bing, but recent scrutiny into Google's search practices by US and European Union officials has resulted in an interesting claim from Google. Earlier this year, in a response to criticism that it was acting monopolistically, Google publicly identified 'DuckDuckGo' as a competitor. Google processes billions of searches a day; DuckDuckGo processed 45 million in all of October. That's competition!

#### **Fusion Drive**

Apples latest combination of a hard-drive and a solid-state disk in a single box yielding the 'best of both worlds'. Apparently, you are able to 'create' your own fusion-drive with a few commands in Terminal. Of course, your creation won't be in a single box ... you can expect 'interesting results' if one is on and the other off ... if you don't mind losing your data. It's not on my 'to-do' list!

#### **iPad minis**

A pair of brazen crooks punched another hole in the lax JFK security when they stole a trove of new Apple iPad minis — worth \$1.5 million — from the same cargo building that was the site of the 1978 Lufthansa heist. The crooks apparently struck shortly before midnight on Monday and used one of the airport's own forklifts to load two pallets of the iPads into a truck. (They missed a further 2 pallets!) An insider has been identified, and leads are being followed to attempt to retrieve the 3600 tablets.

### **SeniorNet Mac**

**Computer Training Lessons**: Two-hour sessions, once a week for four weeks. Course notes are provided. Classes are small with a maximum of six students and two tutors per lesson.

**Social Events**: Held on the fourth Tuesday of the month.

**Newsletter:** Supplied every two months.

We are now located at: 190 Worcester Str, Christchurch.

Contact: If you would like to join SeniorNet Mac and are in the 55-plus age group, please contact Allan Rutherford at (03) 352-4950, or email: **[ajmr@xtra.co.nz](mailto:ajmr@xtra.co.nz)**,

or else leave a message on the club's answerphone at (03) 365 2003.

#### **Security Centre**

Logitech is expanding their Logitech Alert lineup by introducing Logitech Alert Commander for Mac OS X, a new powerful software desktop application that easily turns your Mac into a video security command center. With our new Mac software, you can configure, control and view video from you Logitech Alert Security System directly from your Mac. Alert Commander for Mac OS X supports up to six Logitech Alert security cameras.

### **Map app**

Apple has including their oun mapping app in iOS 6 ... but the mapping world doesn't stand still for very long. Google is reported to be preparing their own stand-alone mapping app; and now Nokia has announced that they are developing their own mapping app for both iOS and Android devices. It will be called 'HERE'.

### **Messages**

Apple released a beta version of this program to try with Lion (10.7). The app is now included as a part of Mountain Lion (10.8), and Apple is ending the beta program on December 14th. After that, you won't be able to use Messages unless you have upgraded to Mountain Lion - I think Apple will lose quite a few users of the app that are unable to upgrade.

### **Stocking the Shelves**

In Walmarts, iPads were flying onto the shelves - literally! Yes, some staff were tossing the new treasures across the stockroom ... and sometimes even catching then. Not only that, but they recorded a video of the fun. Oppps! A copy got sent to someone else, and from there to ... so now, the staff are fired and prosecuted, and the video is available on the internet.

# **AUGC contacts**

### Website**<http://www.appleusers.co.nz>**

Mailing Lists**Peter Fitchett**(3) 960 8189 [listadmin@appleusers.co.nz](mailto:editor@appleusers.co.nz)

> The AUGC Discussion List is for members who wish to discuss club matters.

> The HELP list is open to all Mac users who wish to give or receive assistance.

#### Membership**[treasurer@appleusers.co.nz](mailto:treasurer@appleusers.co.nz)**  with printed Applebyte:\$45 per annum without printed Applebyte\$25 per annum (\$5 discount for early renewal)

### **About the user group**

Patron

### **Aims**

*The Apple User Group of Canterbury Incorporated (AUGC) is a non-profit organisation which exists for the purpose of exchanging ideas and expertise about the use of Apple computers, the Macintosh operating systems, and related hardware and software.*

### **Committee**

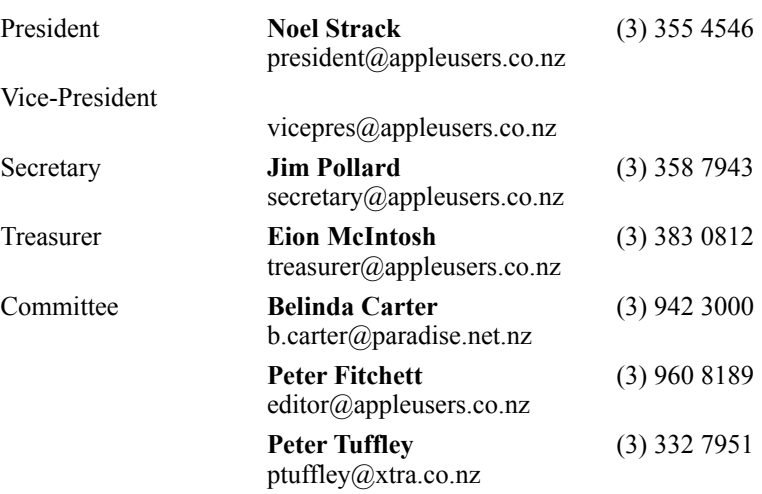

 Help: A full list of helpers and volunteers can be viewed in the Contacts section of our website. Snail Mail: PO Box 31–053, Christchurch, New Zealand. Website: <http://www.appleusers.co.nz>

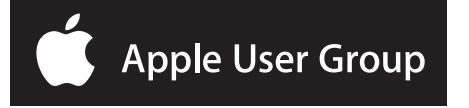